## **iPhone・iPadで「Safari」を起動してURLを貼り付ける方法**

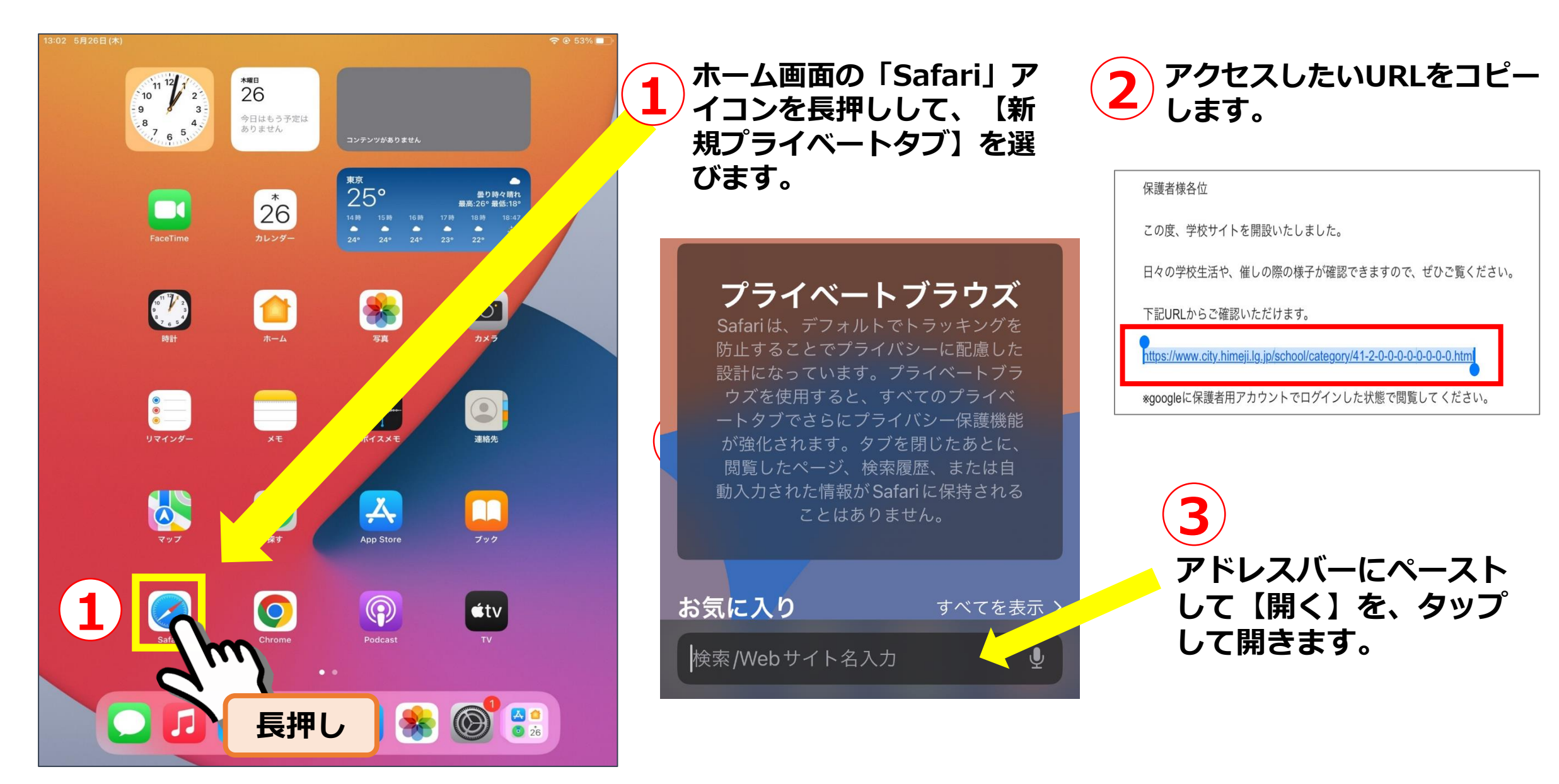

## **iPhone・iPadで「Safari」を起動してURLを貼り付ける方法**

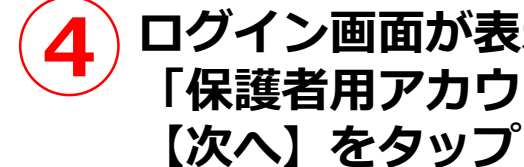

**4 ログイン画面が表示されたら 「保護者用アカウント」を入力し、 【次へ】をタップします。**

**5 6 「パスワード」を入力し、 【次へ】をタップします。**

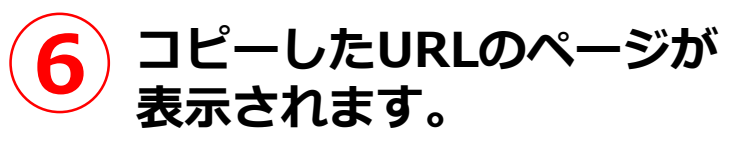

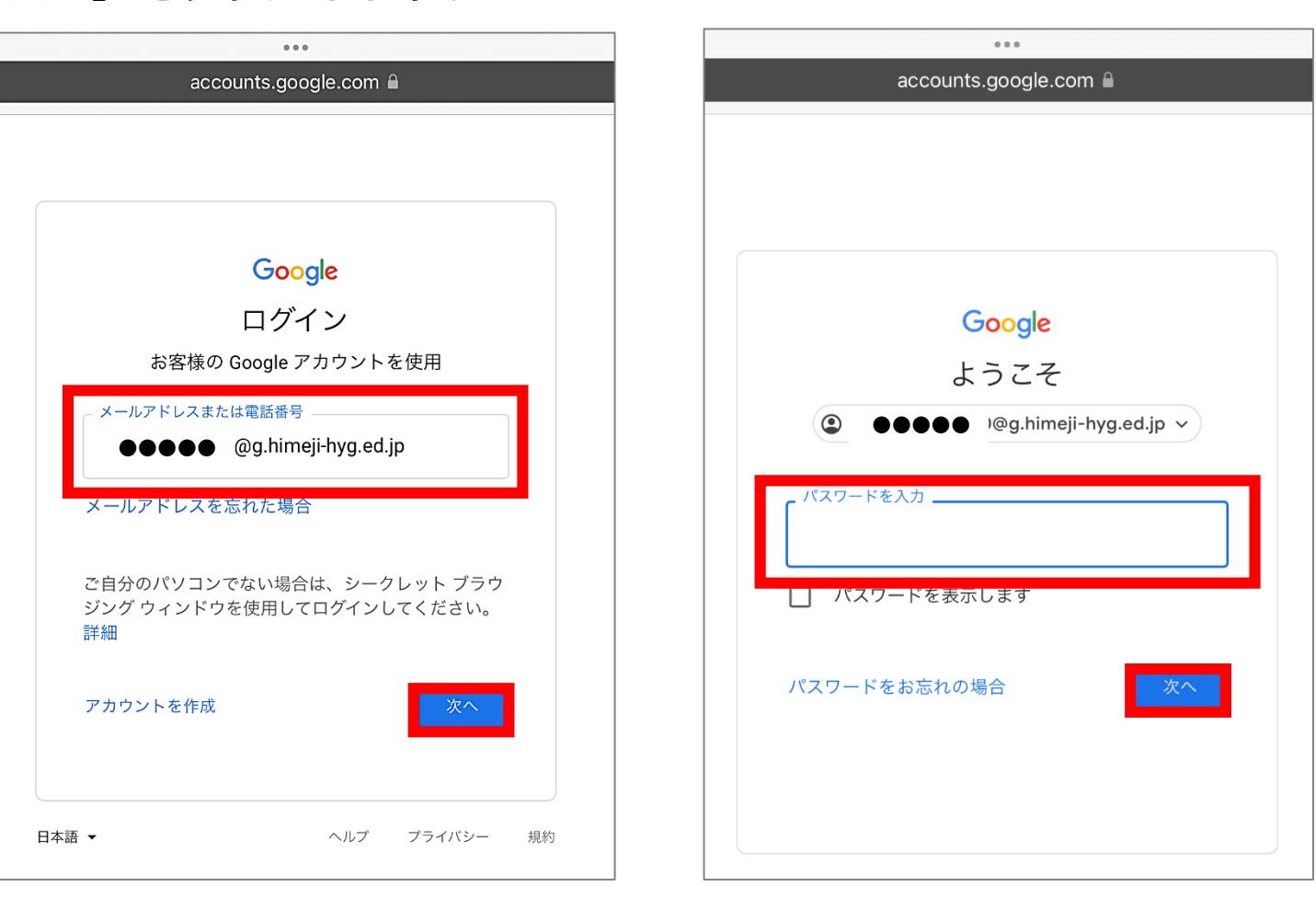

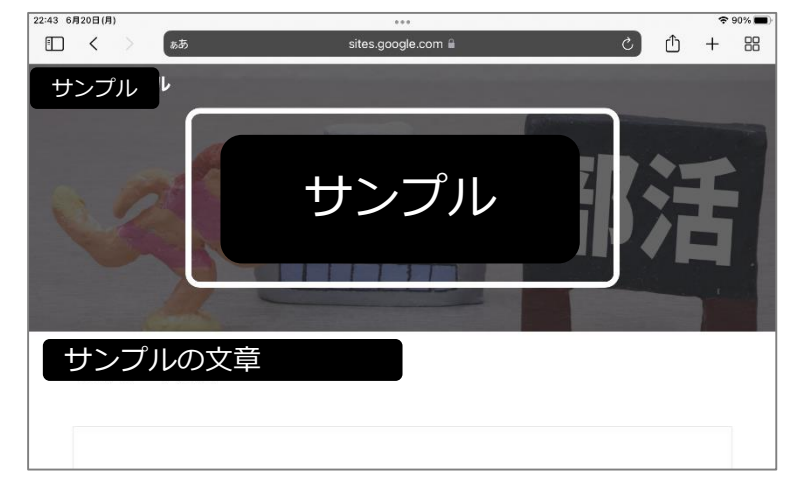

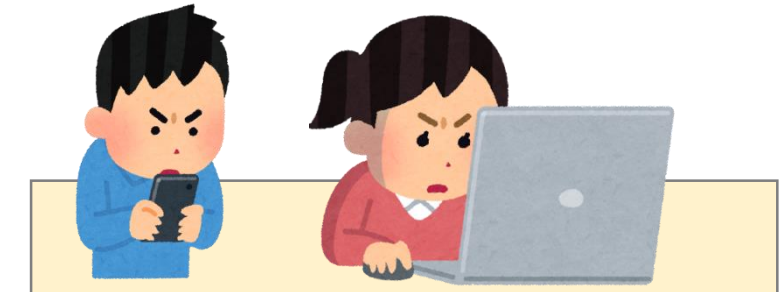

**URLは余分な空白が入らない ようにコピーしてください。**